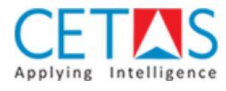

# FOS365 Connector User Manual Document Microsoft Dynamics 365 Business Central

**Microsoft Partner: CETAS Information Technology**

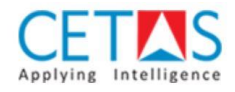

## Contents

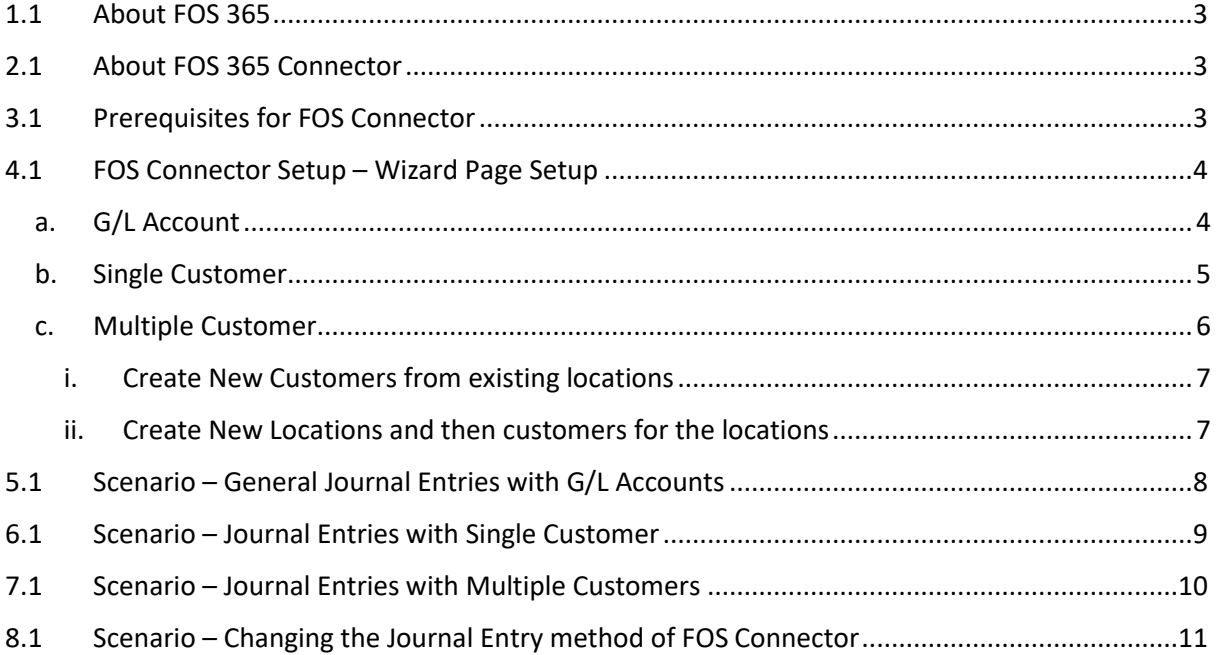

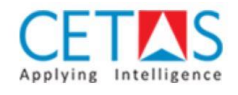

## <span id="page-2-0"></span>1.1 About FOS 365

Food Tech Start-up's non-sustainable economic model has created gap in the supply and demand situation in food home delivery business. Identifying this gap has developed FOS 365 a solution which can enable restaurants to kick start their own branded online channel and engage their loyal clients to place home delivery and take away orders.

## <span id="page-2-1"></span>2.1 About FOS 365 Connector

FOS 365 Connector is a tool that helps to integrate FOS 365 with Dynamics 365 Business Central. It is used to book the FOS 365 sales in Dynamics 365 business central to track the revenue of your restaurant in Dynamics 365 Business Central. The Connector app works with the day end data from FOS 365. The Staging table will have date, location code, Sales G/L , Payment G/L and Amount Incl. Tax from FOS 365. FOS Connector app, based on the configuration, will create Journal entries.

## <span id="page-2-2"></span>3.1 Prerequisites for FOS Connector

Before Starting to use FOS Connector app, please make sure that the following prerequisites are done.

- Manual Numbers must be enabled for Location and Customer No. Series.
- Recommended to Create a Separate batch and No. Series for General Journal, sales Journal and cash receipt Journal
- Location Dimension value to be Created same as your restaurant location.

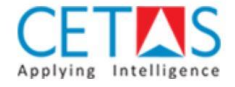

## <span id="page-3-0"></span>4.1 FOS Connector Setup – Wizard Page Setup

 The Wizard Page helps in guiding the user to configure the FOS 365 Connector Setup. using three types of configuration methods user can book the FOS 365 Sales to Dynamics 365 Business Central via FOS 365 Connector.

#### <span id="page-3-1"></span>a. G/L Account

If you want to account sales without any customer's information like creating customer ledger etc., you can select this option. Here also you can select dimensions option, if you have locations as one of your dimensions, for analysis purpose.

Expected result:

General Journal: Sales GL will be credited; Cash or Bank GL will be debited.

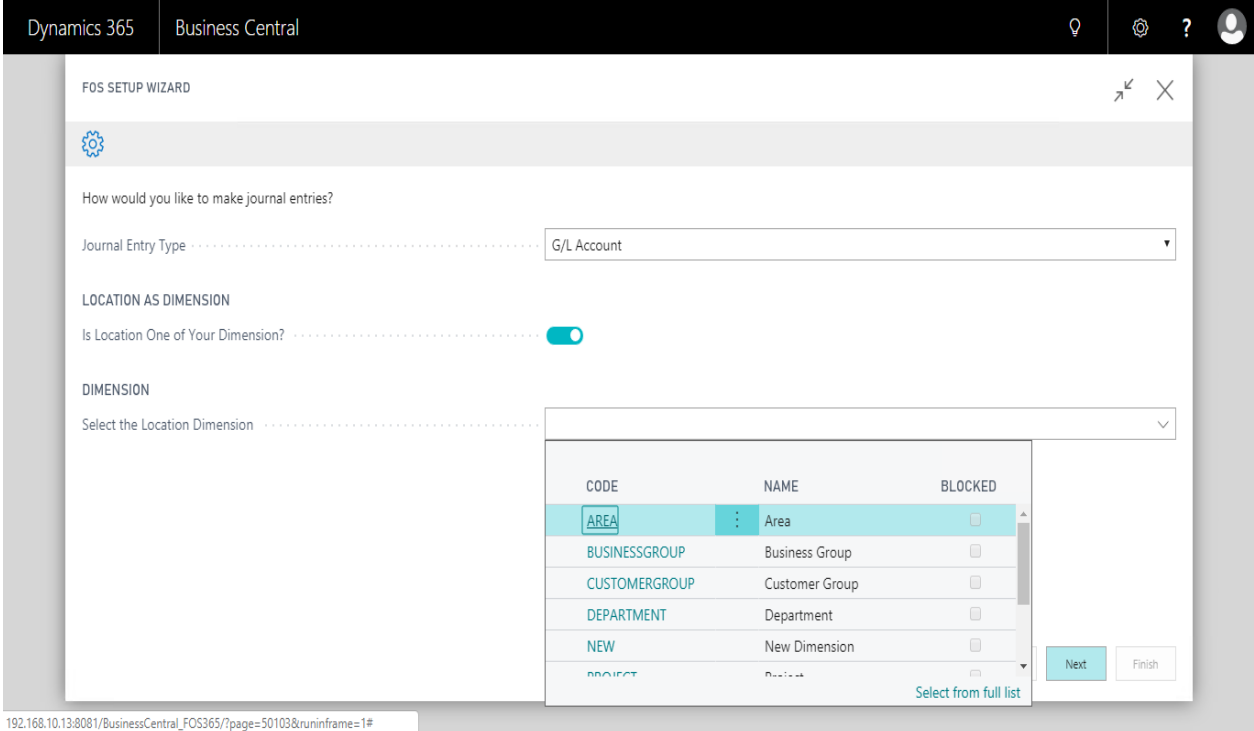

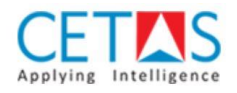

#### <span id="page-4-0"></span>b. Single Customer

If you want to account all the sales against one single customer, then you can select this option. This setup will help you to book the sales of all the location against single customer through sales journal and cash receipt journals. Here also you can select dimensions option, if you have locations as one of your dimensions, for analysis purpose.

Expected result:

Sales Journal : Customer will be debited; Sales GL will be credited. Cash Receipt Journal : Customer will be credited; Cash or Bank GL will be debited.

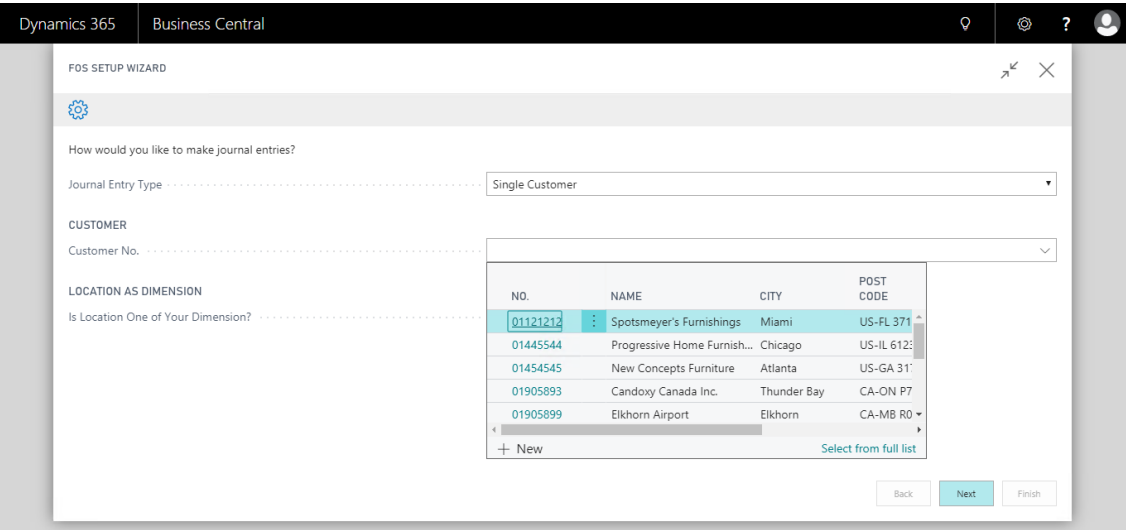

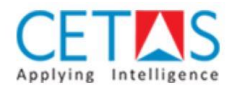

#### <span id="page-5-0"></span>c. Multiple Customer

If you want to account sales with customer's information like creating customer ledger etc., you can select this option. It will book the sales in each location as a customer in sales and cash receipt journals. Customer Ledger entries can be used for analysis purpose.

Expected result:

Sales Journal : Customer will be debited; Sales GL will be credited. Cash Receipt Journal : Customer will be credited; Cash or Bank GL will be debited.

- 1. Sales Journals and Cash Receipt Journals are created for each location as the locations are created as customers.
- 2. No. Series to be defined in the setup for the Sales journal and Cash receipt journal document and the control of the control of the control of the control of the control of the control of the control of the control of the control of the control of the control of the control of the control of the control of

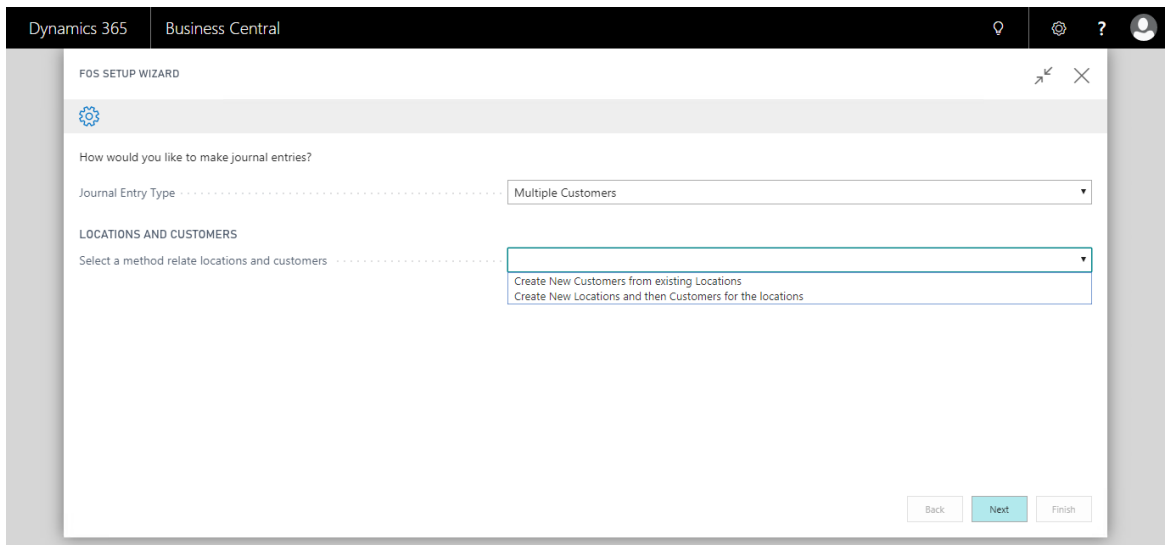

3. Select a customer as template customer for posting groups.

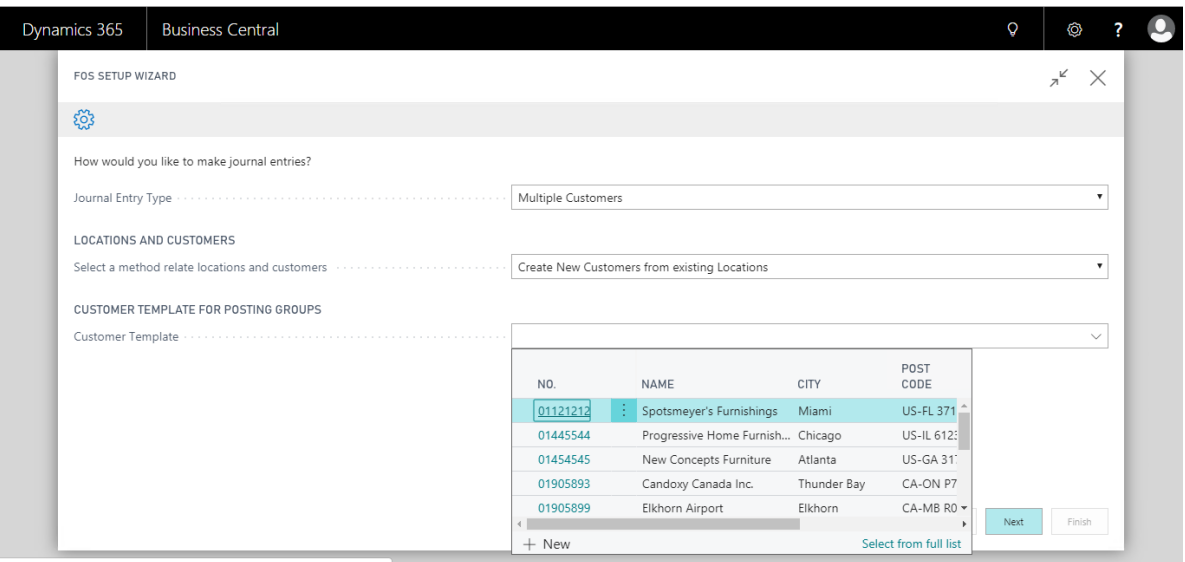

192.168.10.13:8081/BusinessCentral FOS365/?page=50103&runinframe=1

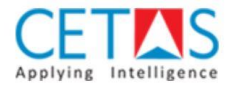

## <span id="page-6-0"></span>i. Create New Customers from existing locations

Select the locations for which Customers need to be created, from a list of existing locations.

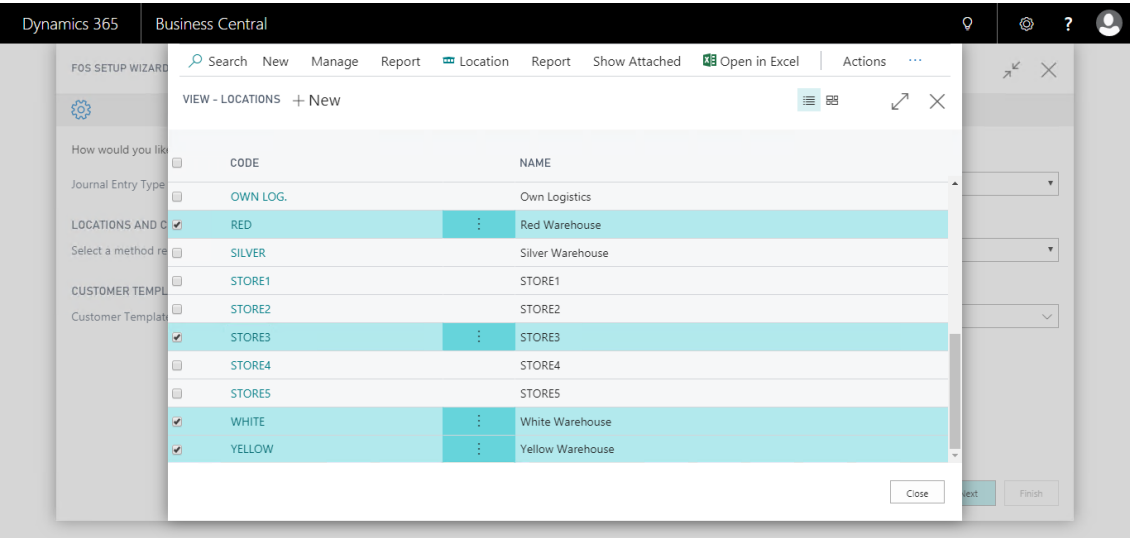

### <span id="page-6-1"></span>ii. Create New Locations and then customers for the locations

Enter the list of location codes separated by comma (,) and new locations and customers will be created.

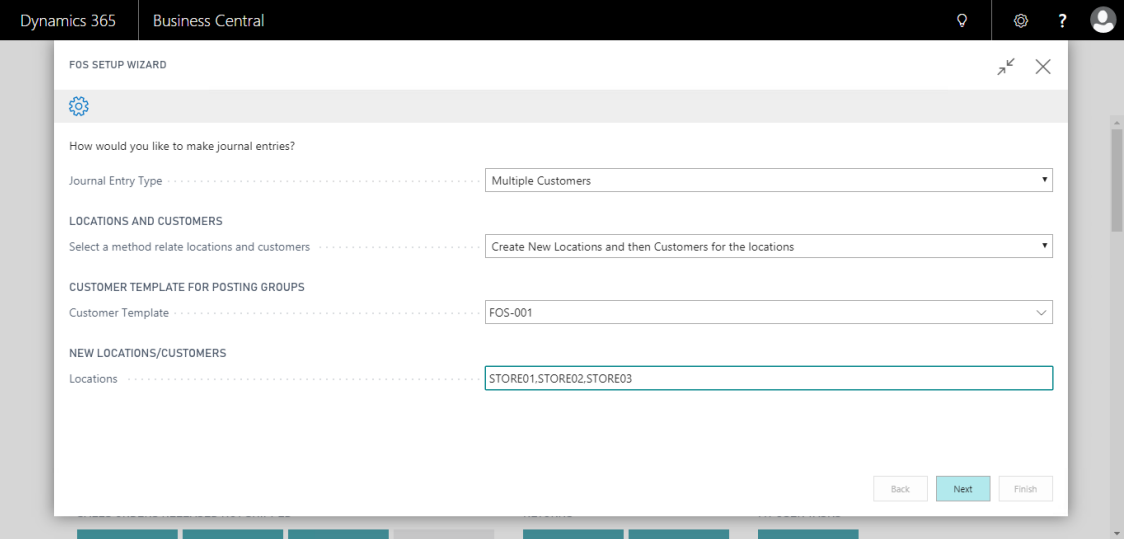

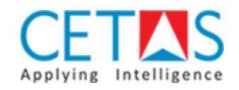

## <span id="page-7-0"></span>5.1 Scenario – General Journal Entries with G/L Accounts

- 1. After FOS Connector Setup is done, User need to open the FOS Journal Page.
- 2. To create Journal entries, Click the Create Journal Entries action in Process tab.
- 3. General Journals will be created with the G/L Accounts and listed in the page to view & verify.
- 4. To Post the Journal batch, Click the Post journal action in Process tab. After which all the posted journals will be removed from this page.

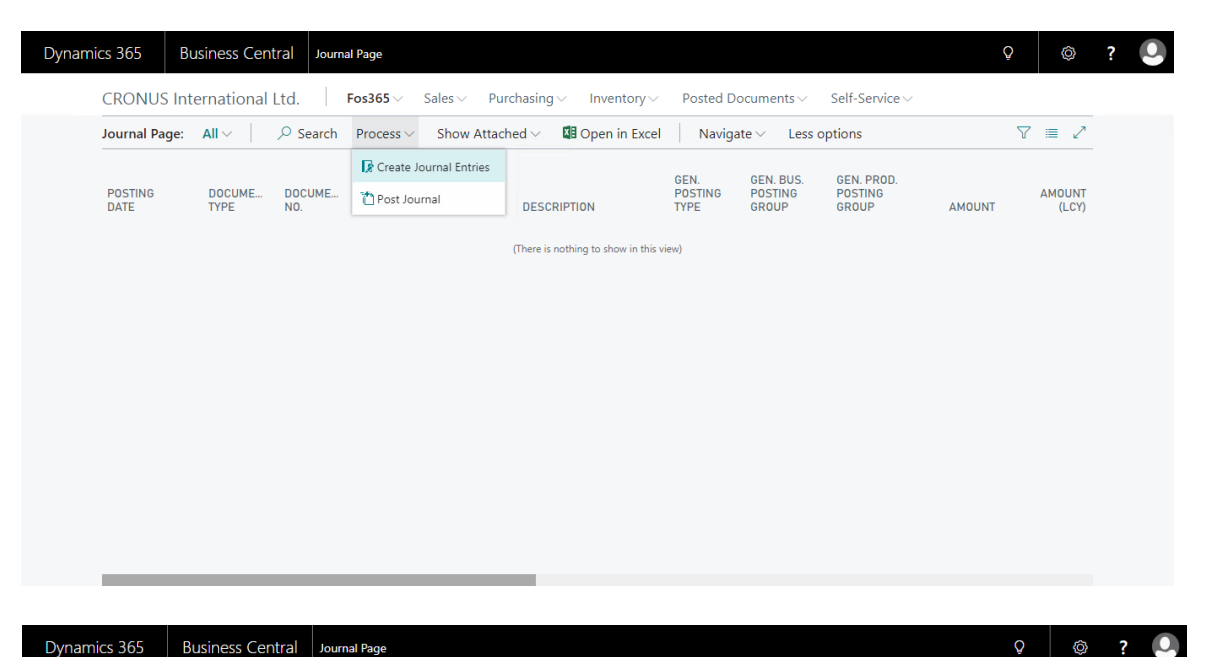

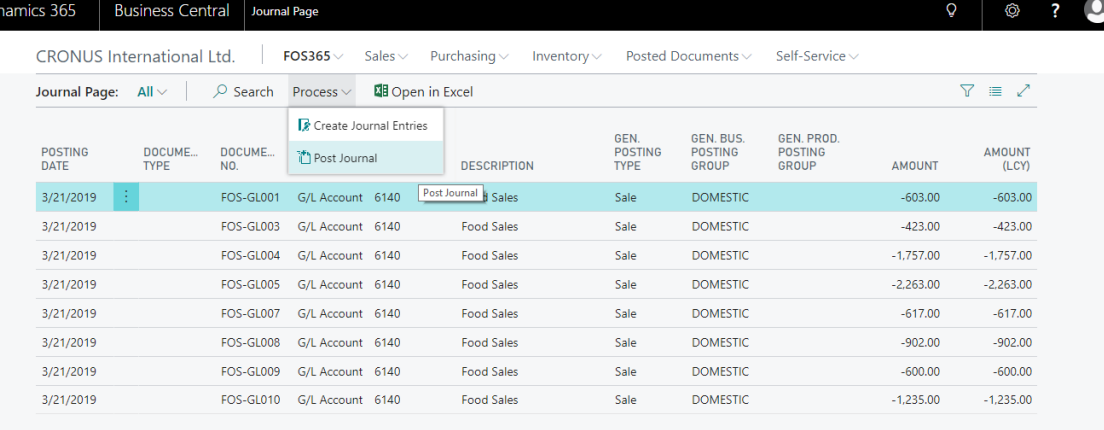

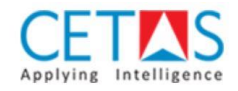

## <span id="page-8-0"></span>6.1 Scenario – Journal Entries with Single Customer

- 1. After FOS Connector Setup is done, User need to open the FOS Journal Page.
- 2. To create Journal entries, Click the Create Journal Entries action in Process tab.
- 3. Both Sales Journals and Cash Receipt Journals will be created with a single customer and listed in the page to view & verify.
- 4. To Post the Journal batch, Click the Post journal action in Process tab. After which all the posted journals will be removed from this page.

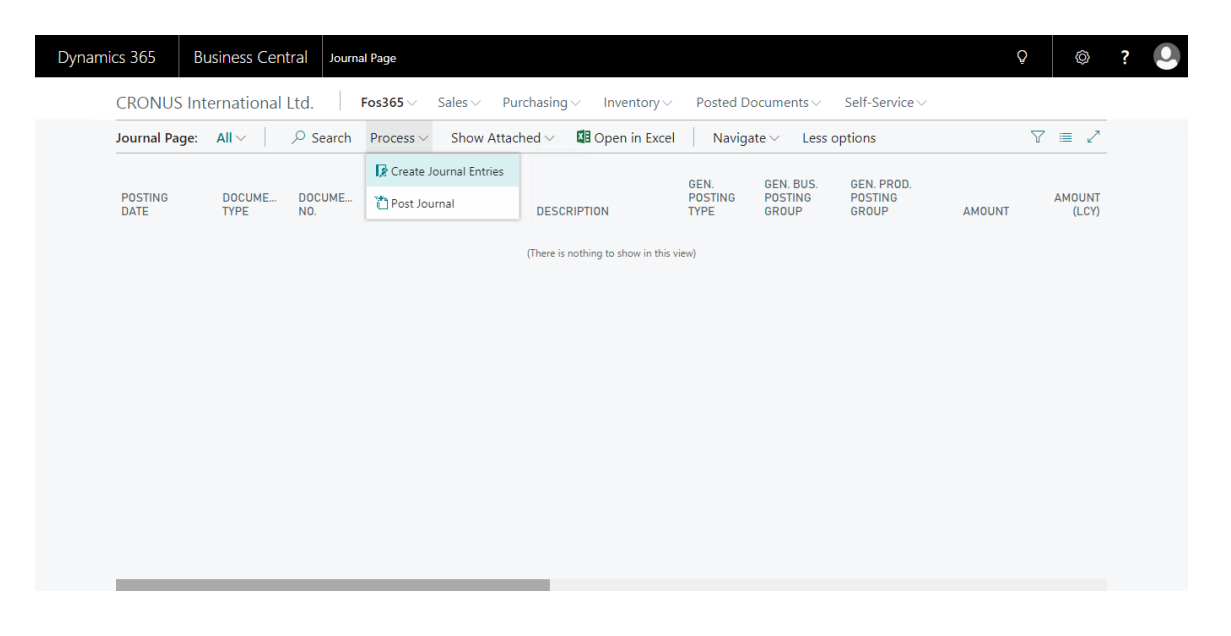

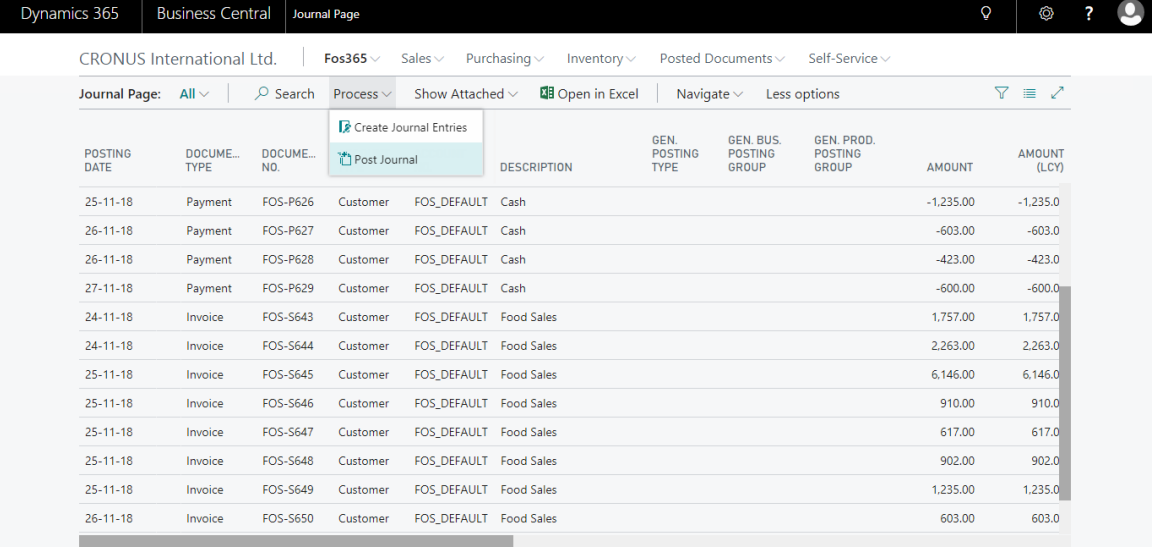

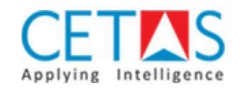

Dynamics 365 | Business Central | Journal Page

## <span id="page-9-0"></span>7.1 Scenario – Journal Entries with Multiple Customers

- 1. After FOS Connector Setup is done, User need to open the FOS Journal Page.
- 2. To create Journal entries, Click the Create Journal Entries action in Process tab.
- 3. Both Sales Journals and Cash Receipt Journals will be created with multiple customer (each for a location) and listed in the page to view & verify.
- 4. To Post the Journal batch, Click the Post journal action in Process tab. After which all the posted journals will be removed from this page.

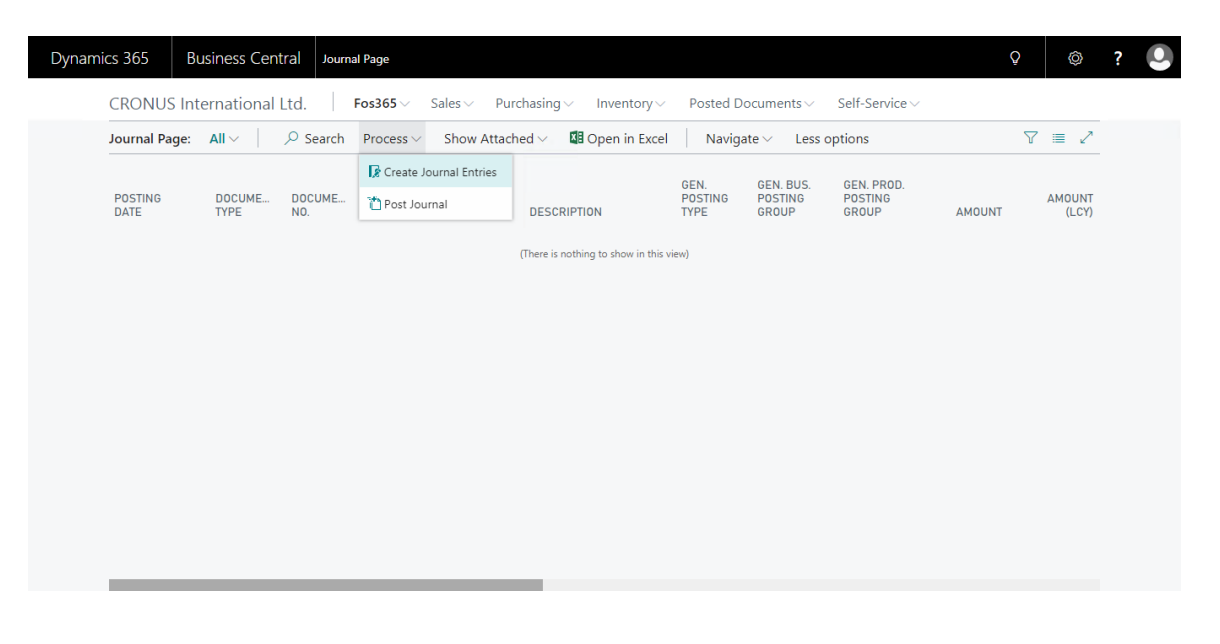

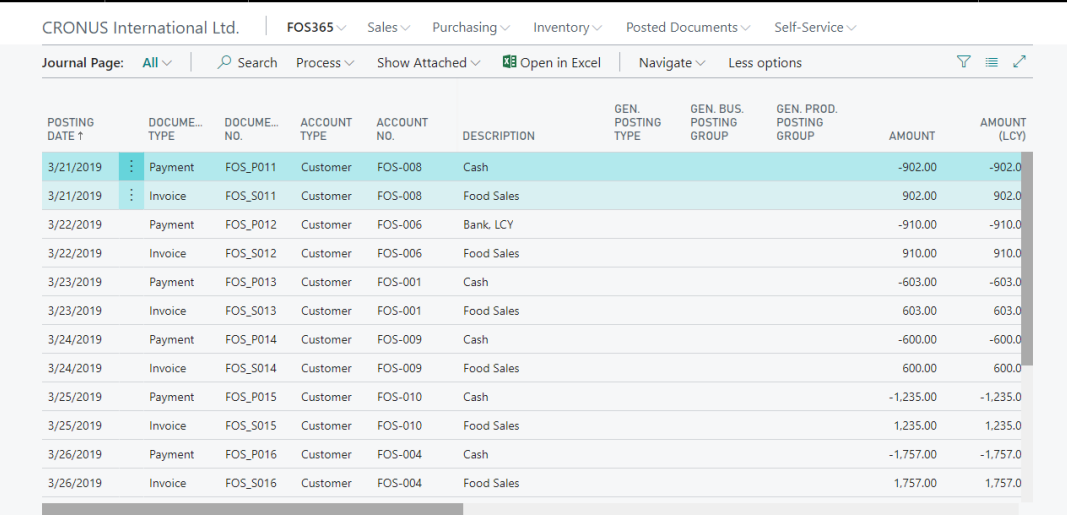

 $\circ$   $\circ$ 

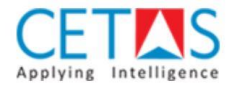

## <span id="page-10-0"></span>8.1 Scenario – Changing the Journal Entry method of FOS Connector

- 1. If the user ever wants to change the journal entry method, open Assisted Setup and select FOS Connector Setup.
- 2. This should be done only when all the existing created journals are posted without any errors. (i.e.) Journal Page should be empty.

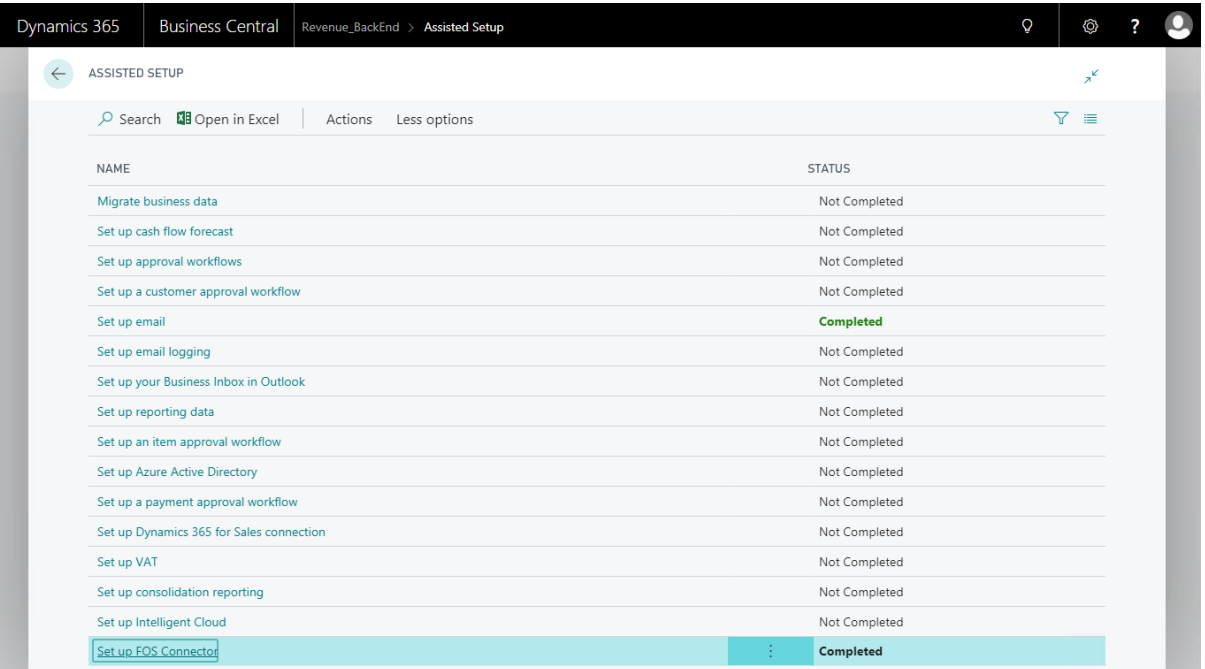

3. Complete the FOS Connector Setup as per your new requirement.

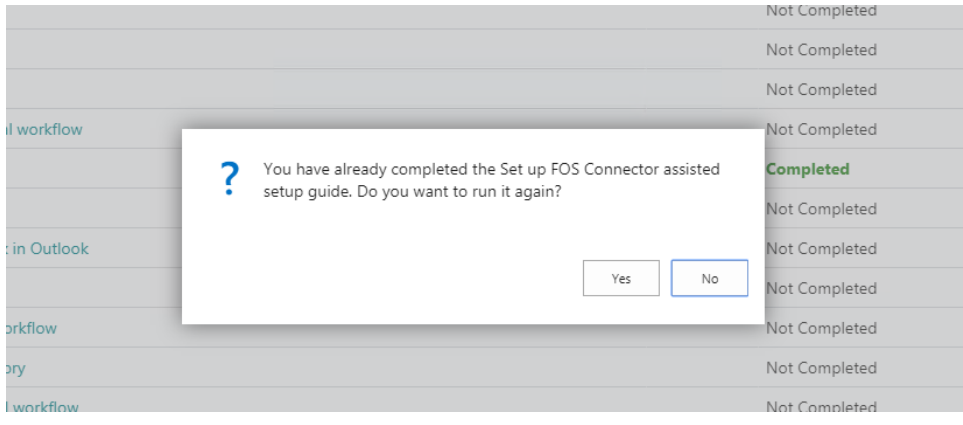